### **UK Cosmetic Portal Guide V1 – Feb 2021**

This guide only applies for the M&P CPSRs as supplied by Stansfield's . It is not appropriate for other products/product types.

Before you start make sure that you have:

- Formulation breakdown
- the name and details of a contact person for the National Poisons Information Service, or Trading Standards, to get in touch with
- who the 'responsible person' is
- An image of the product

#### **PART 1 - SETUP**

#### **1. Create an account**

Click on the link below:

<https://submit.cosmetic-product-notifications.service.gov.uk/>

Click the white box on the blue bar.

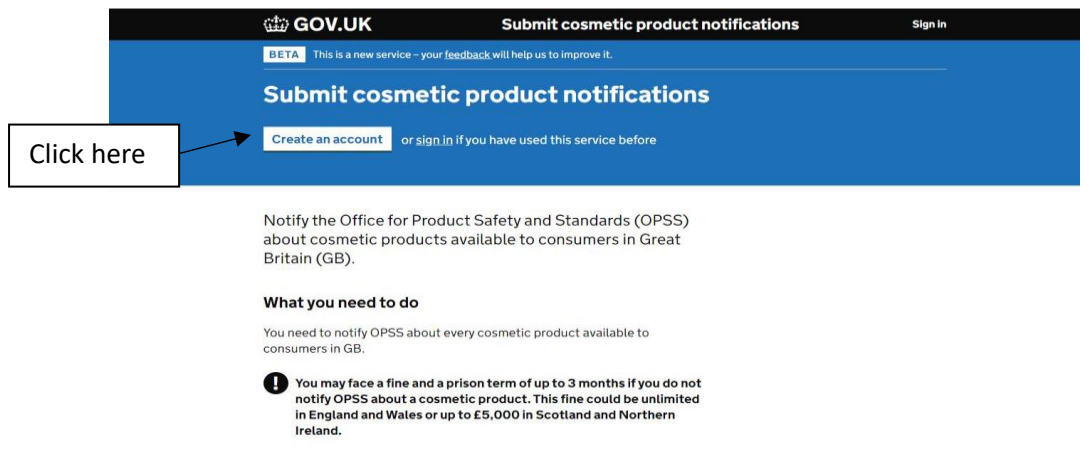

### **2. Fill in your full name and email address**

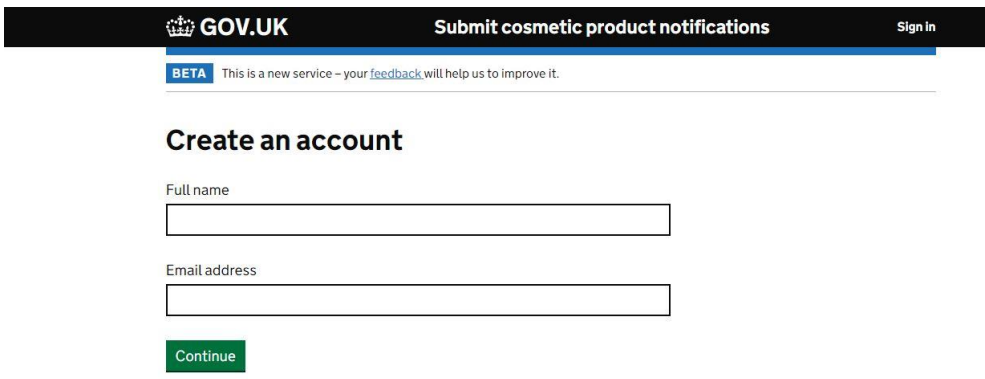

### **Check your email**

A message with a confirmation link has been sent to your email address. Please follow the link to continue.

#### Click on the link in your email

#### **3. Fill in your mobile number and password**

#### **Account security**

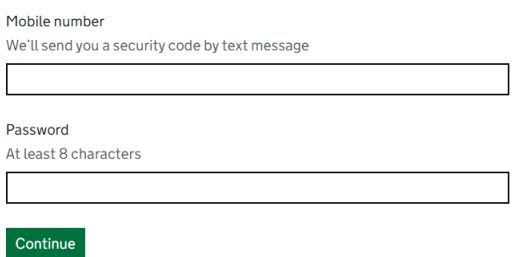

#### **4. Enter the code that has been sent to you.**

Press "I confirm". Then click "Continue" on the next page.

### **Responsible Person Declaration**

I declare that:

- . I have permission to submit and share information on behalf of the **Responsible Person**
- I have read and understood the terms and conditions and privacy policy and accept them
- any information I provide is correct and complete to the best of my knowledge
- the Responsible Person will tell the Office for Product Safety and Standards (OPSS) about any change to any of the information on this registration
- . I will not share any information from the UK cosmetic product notification database outside my organisation

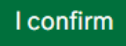

### Are you or your organisation a UK **Responsible Person?**

A Responsible Person may be the manufacturer, importer or distributor of the cosmetic product. They can also be a third party such as a specialist consultancy, as long as they've been given permission by the manufacturer or importer. The Responsible Person can be a company, limited liability partnership (LLP) or an individual. They must be based in the UK.

Read about the legal obligations of a Responsible Person

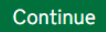

#### **5. Do you have a current UK Cosmetic portal account?**

Click "No, I need to create an account".

#### Does anyone in your organisation have an account to submit cosmetic product notifications in the UK?

This is a different service to the EU Cosmetic product notification portal (CPNP). You will need a new account if you or your organisation have not created an account since Brexit.

Yes, I or my organisation have an account No, I need to create an account

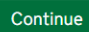

#### **6. Select the correct option for your business.**

### Is the UK Responsible Person a business or an individual?

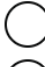

Limited company or Limited Liability Partnership (LLP)

Individual or sole trader

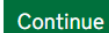

#### **7. Fill in the Responsible Person details.**

This must be a physical address that you can accept correspondence from.

#### **UK Responsible Person details**

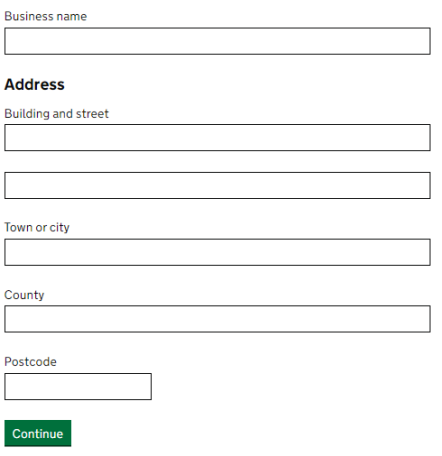

#### **8. Fill in the Contact details for the Poison Centre.**

A contact person must provide information when the National Poison Information Service or market surveillance authorities (for example, Trading Standards officers) ask for it.

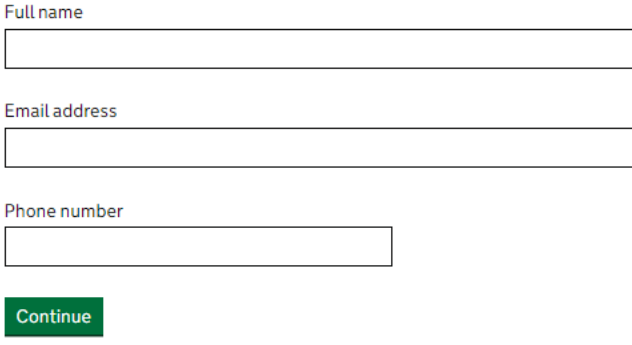

**9. Your business is now on the portal. Please proceed to PART 2.** 

### **PART 2 – UPLOADING A PRODUCT**

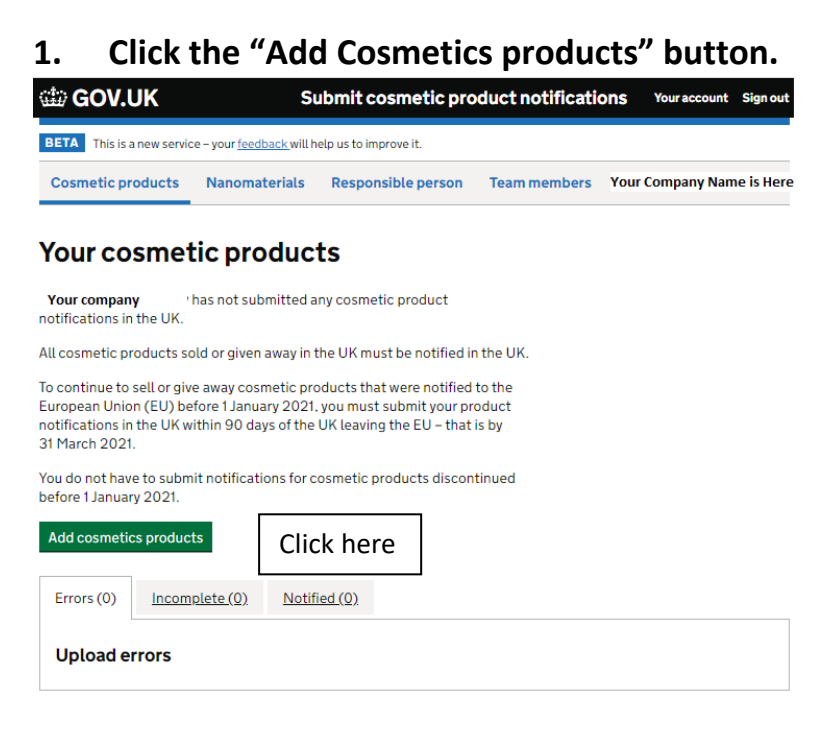

**2. Click the correct selection for your business.** 

### Has the EU been notified about these products using CPNP?

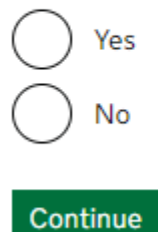

**3. Click the correct selection for your business.** 

### Are you likely to notify the EU about these products?

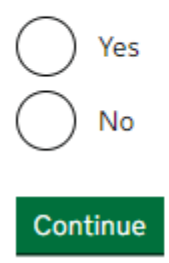

### **4. Enter your product name as it is sold.**

If you update the product name, make sure that you update the portal.

# What's the product called?

Include the trade mark or brand, the product line and the specific name of the product as it appears on the packaging. Include the type of product (for example, 'shower gel') unless it's included in the product name.

#### **Product name**

For example, 'SkinSoft body fresh with aloe vera, shower gel'.

Continue

### **5. Enter the formulation/internal reference.**

This is useful if you need to search for your products at a later date.

# Internal reference

You can use this to identify your products. Only people in your organisation can see this reference.

#### Do you want to add an internal reference?

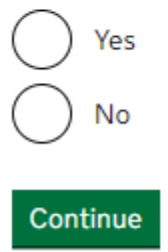

### **6. Is the product intended to be used on children under 3 years old?**

Select "No". For products marketed children under age 3 a more specialised CPSR (Cosmetic Product Safety Report) is required.

### Is the product intended to be used on children under 3 years old?

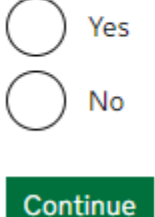

#### **7. Multi-item kits**

Select "No".

### **Multi-item kits**

Multi-item kits have items that need to be mixed together or used in a particular order for them to work.

Examples of multi-item kits include:

- hair dye kits
- skin peeling kits
- permanent styling products
- · anti-ageing or revitalising kits

Where a set contains separate products that do not need to be mixed together or used in a particular order for the product to work, you'll need to submit a separate notification for each product.

#### Is the product a multi-item kit?

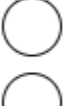

No, this is a single product

#### Continue

Yes

#### **8. Upload your image of your product label.**

Upload an image/photo of the product label. This needs to be in the file format of PNG, JPG or PDF and will have to be 30MB or less in size.

### Upload an image of the product label

You must upload an image of the product label. You can also upload a photo of the product.

The images you provide must be in focus and all packaging text legible. If you are uploading multiple images, you must upload them all at the same time. You can upload up to 10 images. Each file can be up to 30MB and must be a JPG, PNG or PDF.

The product label and a photo of the product help the National Poisons Information Service identify the product.

The images you need to provide depend on the type of product and how it is packaged.

▶ What images are needed?

#### **Upload a file**

Choose files No file chosen

Continue

#### 9. Is the product available in different shades?

Click yes or no.

### Is the product available in different shades?

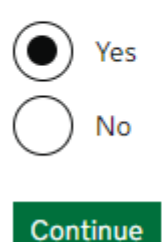

**10. If yes, list the shades the product are available in.** 

### List the shades the product is available in

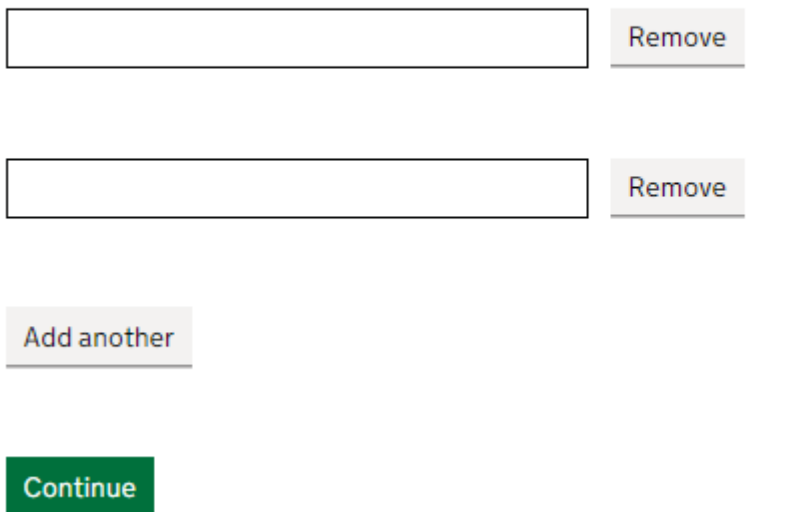

### **11. What is the physical form of the product?**

Select "Solid".

### What is the physical form of the product?

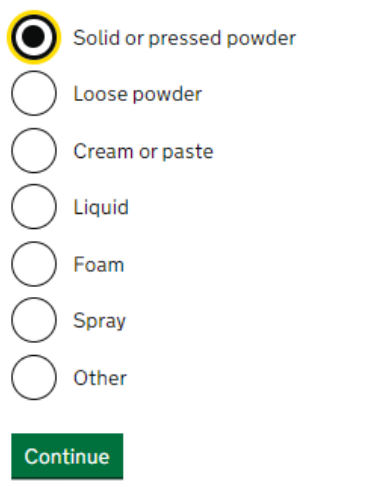

#### 12. What is the product contained in?

Select, "A typical non-pressurised bottle, jar, sachet or other package."

# What is the product contained in?

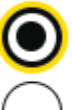

A typical non-pressurised bottle, jar, sachet or other package

A pressurised container, an impregnated sponge, wipe, patch or pad, or is encapsulated

Continue

13. Carcinogenic, mutagenic or reprotoxic substances Select "No".

### Carcinogenic, mutagenic or reprotoxic substances

Carcinogenic, mutagenic or reprotoxic (CMR) substances can cause or promote cancers, cause genetic mutations or damage the reproductive process.

CMR substances are classified into 3 categories:

- 1A known to be CMRs, based on human studies
- 1B presumed to be CMRs, based on animal studies
- 2 suspected to be CMRs, based on some human or animal studies

#### Does the product contain category 1A or 1B CMR substances?

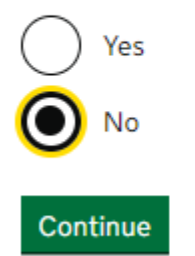

#### **14. Nano materials**

Select "No".

# **Nanomaterials**

A nanomaterial:

- . has one or more external dimensions, or an internal structure, with a size ranging from 1 nm to 100 nm
- · is insoluble or biopersistent
- · is intentionally manufactured

#### Does the product contain nanomaterials?

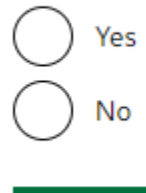

Continue

#### **15. Product category**

Choose "Skin products".

### What category of cosmetic product is it?

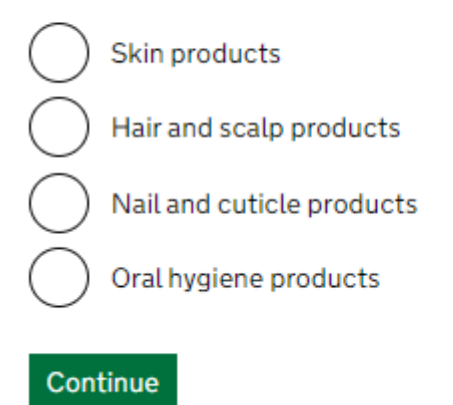

Then choose "Skin cleansing products"

### What category of skin products is the product?

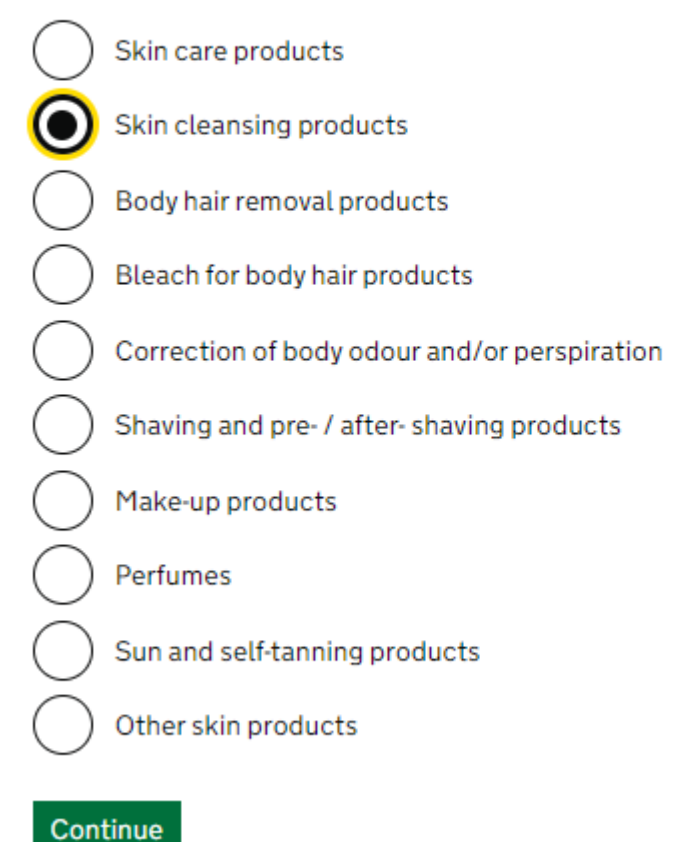

Then select "Bath shower products"

### What category of skin cleansing products is the product?

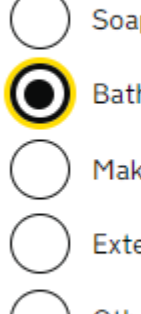

Soap products

Bath / shower products

Make-up remover products

External Intimate hygiene products

Other skin cleansing products

### Continue

#### **16. Choose how you want to upload the formulation.**

We have provided a list of ingredients and their concentration ranges to save you time. To use this select "List ingredients and their concentration range".

# How do you want to give the formulation of the product?

Choose a predefined frame formulation List ingredients and their exact concentration List ingredients and their concentration range

Continue

### **17. What is the pH range**

You can select "The minimum pH is 3 or higher, and a maximum pH of 10 or lower". Soaps are typically between pH 9-10.

# What is the pH range of the product?

The minimum pH is 3 or higher, and the maximum pH is 10 or lower

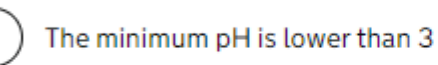

The maximum pH is higher than 10

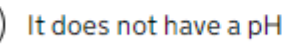

#### Continue

#### 18. Summary

You will see a summary of your submission and when you scroll down you will see a green button, if everything is correct click accept and submit. You can save for uploading later, or upload now. You may also press "back" to go back through the process and correct your submission if you need to.

#### **Declaration**

By submitting this cosmetic product notification, you confirm that the details you provide are correct to the best of your knowledge.

**Accept and submit** 

The product information is saved in your dashboard as an incomplete notification. Save and return to dashboard

If the product contains wrong information, you can delete the incomplete notification. Delete incomplete cosmetic product notification

< Back

# **Example**